## **1. Перейдіть на домашню сторінку www.lhv.ee та увійдіть в інтернет-банк. Для цього Вам потрібно:**

- Ваше ім'я користувача, яке Ви можете знайти в договорі клієнта LHV;
- естонська посвідка на проживання (виберіть на головній сторінці "ID-картка"), опцію Smart-ID або PIN-калькулятор.

Введіть ім'я користувача, натисніть "Увійти" та дотримуйтеся подальших інструкцій. Своє бажання увійти в інтернет-банк потрібно підтвердити за допомогою ПІН1 або коду ПІН-калькулятора.

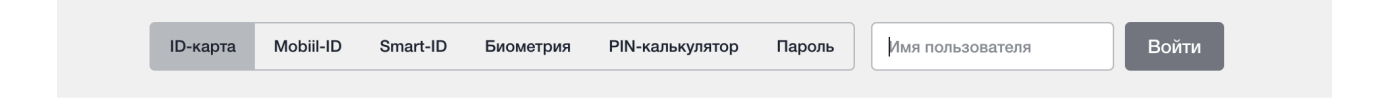

## **2. Виберіть рахунок, щодо якого бажаєте отримати виписку:**

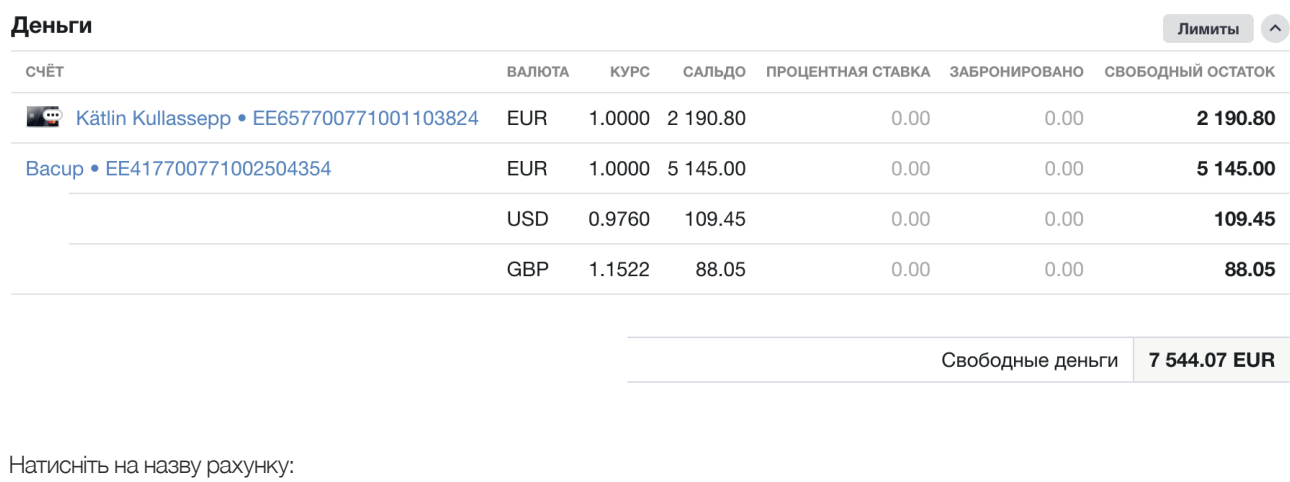

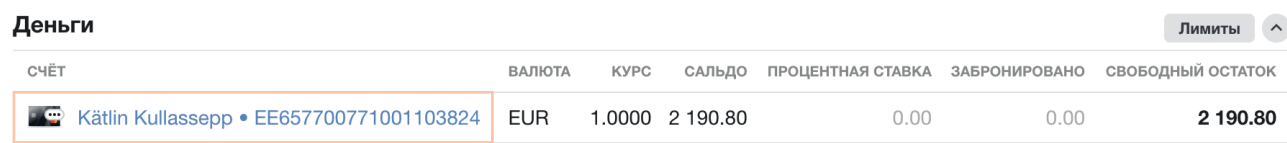

### **3. Відкриється нове вікно, у якому Ви можете вибрати період виписки з рахунку:**

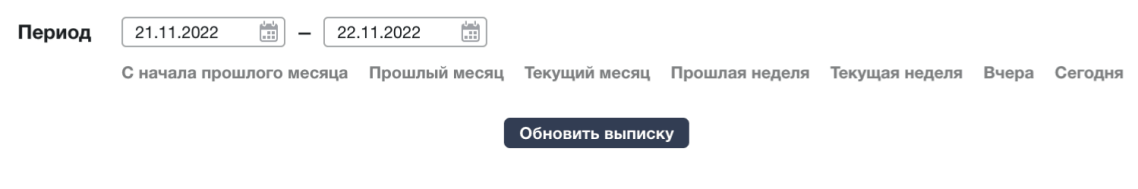

Якщо Ви бажаєте отримати виписку за попередній місяць, скористайтесь швидкою опцією "Попередній місяць". Також Ви можете вибрати період із перегляду календаря. Після цього Ви побачите виписку:

#### Kätlin Kullassepp · EE657700771001103824

Денежные средства на счётах гарантируются в мере и с условиями, изложенными в Законе о Гарантийном Фонде и в информационном листе.

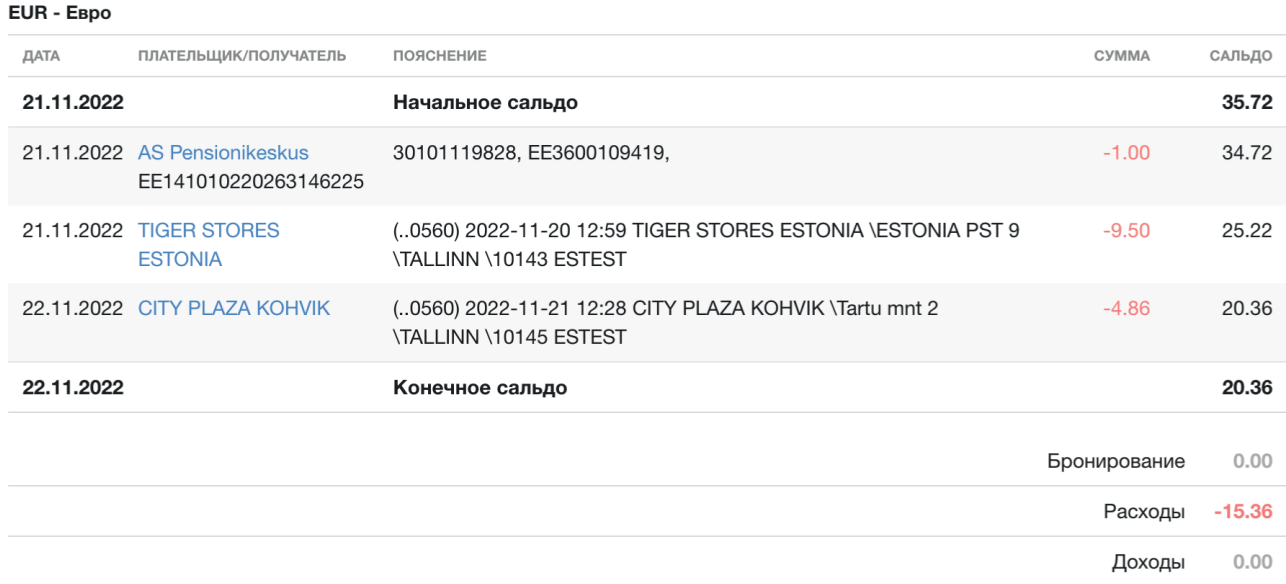

# 4. У верхньому правому куті екрана виберіть "Зберегти" -> "PDF":

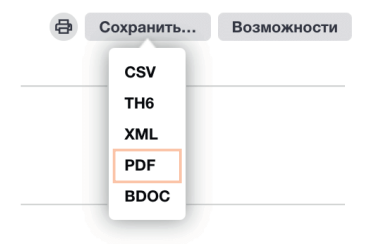

Після цього виписка з рахунку зберігається у форматі PDF на Вашому пристрої (телефоні чи комп'ютері). NB! Зверніть увагу, куди на Вашому пристрої зберігається цей файл.

## **5. Ось і все! Тепер Ви можете надіслати виписку з рахунку у форматі PDF електронною поштою або, за бажанням, роздрукувати її.**